## 物品查询**(ENQ0006)**

说明: 查询物品相关资料, 物品查询功能因应不同模块而查询选项会不尽相同。

## 操作方法 :

物品编号栏位输入"物品编号" - > 选择相应"查询选项" - > 点击"开始查询" - > 进 入所选项浏览窗口 -> 浏览完毕,将浏览窗口关闭,可以继续其它选项查询。

\* 如查看物料清单,方法如下:

输入物品编号 -> 查询选项选择"物料清单(缩排)" -> 点击"开始查询", 如图:

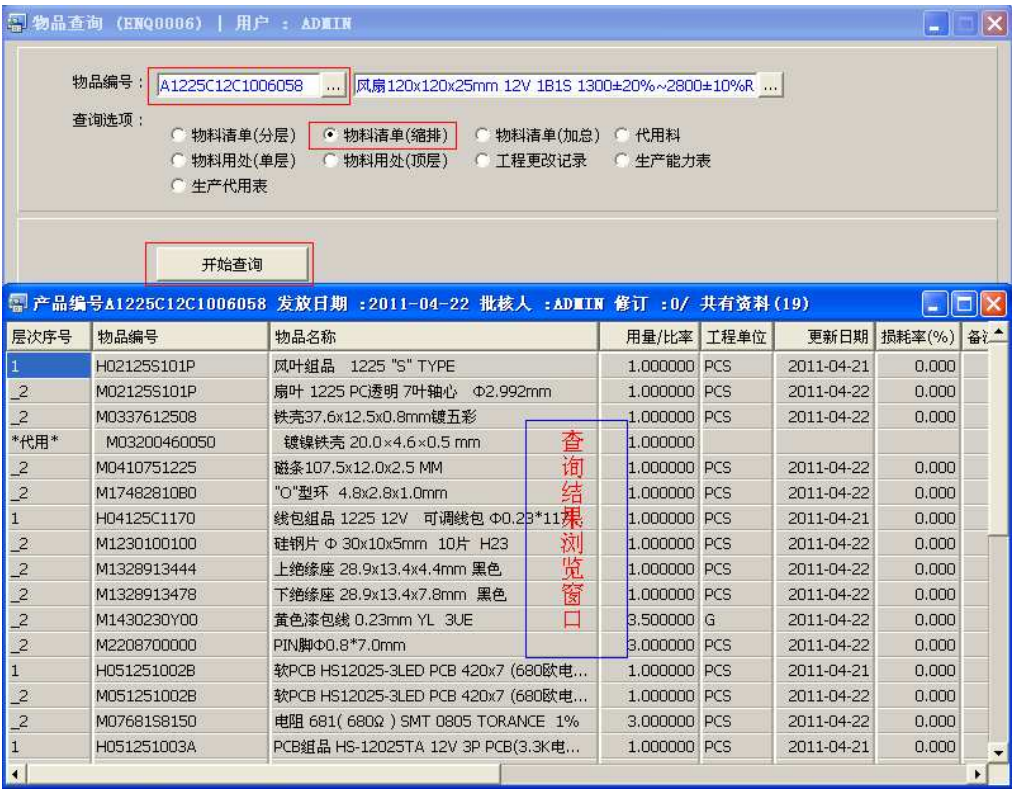

## 注意事项**:**

- 查询浏览窗口点击鼠标右键,显示相应的功能按钮(最前、前后、复制、导出等),可 根据实际需要于浏览窗口操作;
- 所有查询浏览窗口内容均可导出 EXCEL 格式(浏览窗口点击鼠标右键 -> 选择"导出" -> 点击"是");
- 于查询界面可以利用通配符号(%、\*)查找相关的物品编号或物品名称。如物品编号

栏位输入"\*101P"后点击浏览键,打开的物品浏览窗口只显示以"101P"结尾的物品 编号。

工程通过查询界面物品编号第二栏位输入物品名称查找相应的物品编号。